## **ФЕДЕРАЛЬНОЕ АГЕНТСТВО ЖЕЛЕЗНОДОРОЖНОГО ТРАНСПОРТА Федеральное Государственное Бюджетное Образовательное Учреждение Высшего Профессионального Образования «МОСКОВСКИЙ ГОСУДАРСТВЕННЫЙ УНИВЕРСИТЕТ ПУТЕЙ СООБЩЕНИЯ» (МИИТ)**

Кафедра: «Вычислительная техника»

## **КОМПЬЮТЕРНАЯ ГРАФИКА**

Задание на контрольную работу №1 с методическими указаниями по дисциплине для студентов-бакалавров 3 курса направления: **«Прикладная информатика»**

профиля: **«Прикладная информатика в информационной сфере»**

Москва, 2013 г.

## **МЕТОДИЧЕСКИЕ УКАЗАНИЯ К ВЫПОЛНЕНИЮ КОНТРОЛЬНОЙ РАБОТЫ**

#### СИСТЕМА АВТОМАТИЗИРОВАННОГО ПРОЕКТИРОВАНИЯ (САПР) КОМПАС -3D

САПР КОМПАС -3D позволяет создавать чертежи любого уровня сложности с полной поддержкой российских стандартов. Версия КОМПАС -3D LT специально предназначена для обучения в высших и средних учебных заведениях.

#### **Принципы ввода и редактирования чертежных объектов**

Основная задача, решаемая при помощи любой чертежной системы - создание и выпуск различной графической документации. Скорость решения этой задачи, а значит, и эффективность работы с системой в основном определяется тем, насколько удобные средства ввода и редактирования объектов она предоставляет пользователю.

Разрабатывая чертежи с помощью КОМПАС-3D LT, Вы можете применять самые различные приемы создания и изменения объектов, способные удовлетворить запросы даже взыскательных пользователей.

Наиболее простым и понятным способом построения является прямое указание курсором точек на поле ввода. Например, при создании отрезка выполняется последовательная фиксация его начальной точки, а затем конечной точки. Для позиционирования в нужную точку Вы можете использовать все предоставляемые в КОМПАС-3D LT функции привязок (о них подробно рассказано в теме Привязки).

Другим способом является указание точных значений координат для перемещения в нужную точку и ее последующая фиксация. Для отображения и ввода координат предназначены специальные поля X и Y, отображаемые в правой части Строки текущего состояния.

Поля координат в Строке текущего состояния

И, наконец, самые широкие возможности управления чертежными объектами позволяет реализовать Строка параметров объектов.

#### **Типы объектов КОМПАС-3D LT**

В КОМПАС-3D LT поддерживаются следующие графические объекты.

#### **Геометрические объекты**

точка прямая отрезок прямой окружность дуга окружности эллипс многоугольник ломаная линия кривая Безье NURBS-кривая штриховка эквидистантная кривая макроэлемент **Размеры** размер линейный размер угловой

размер радиальный

размер диаметральный размер высоты **Специальные и технологические обозначения** многострочная текстовая надпись обозначение базы допуск формы и расположения символ шероховатости линия-выноска обозначение маркировки обозначение клеймения стрелка направления взгляда линия разреза или сечения обозначение центра **Объекты оформления чертежа** технические требования основная надпись (штамп) обозначение шероховатости неуказанных поверхностей

#### **Автоматическое и ручное создание объектов**

Когда Вы варьируете несколькими параметрами объекта при вычерчивании, зачастую бывает не нужно создавать объект сразу после ввода всех определяющих его параметров. Удобнее сначала оценить, правильно ли заданы значения параметров, а уже затем подтвердить создание объекта.

После вызова большинства команд ввода объектов на Панели специального управления отображаются две кнопки. Одна из них, *Автоматическое создание объекта*, по умолчанию нажата. Если оставить эту кнопку нажатой, то все объекты будут создаваться немедленно после ввода полностью определяющих их параметров.

#### **Кнопка Автоматическое создание объекта**

Если же Вы не хотите, чтобы объекты создавались автоматически, отожмите эту кнопку. Теперь для того, чтобы подтвердить создание каждого очередного элемента, нужно будет нажать кнопку *Создать объект*.

#### **Общие сведения**

В центре рабочего окна КОМПАС -3D размещается система координат. Положение курсора отсчитывается от начала системы координат, а текущие значения его координат Х и У отображаются в правой части строки текущего состояния, расположенной в нижней части окна приложения (рис.1).

# *Кнопка Справка*

После вызова команды курсор мыши изменит свой внешний вид (превратится в вопросительный знак со стрелкой). Подведите курсор к интересующему Вас объекту экрана (панели, кнопке, строке меню, полю ввода и т.д.) и щелкните на нем мышью.

Создание и редактирование чертежа реализуется с помощью *инструментальной панели*, которая по умолчанию размещается в левой верхней части окна приложения. *Инструментальная панель* включает в себя пять различных рабочих панелей, каждая из которых содержит набор кнопок

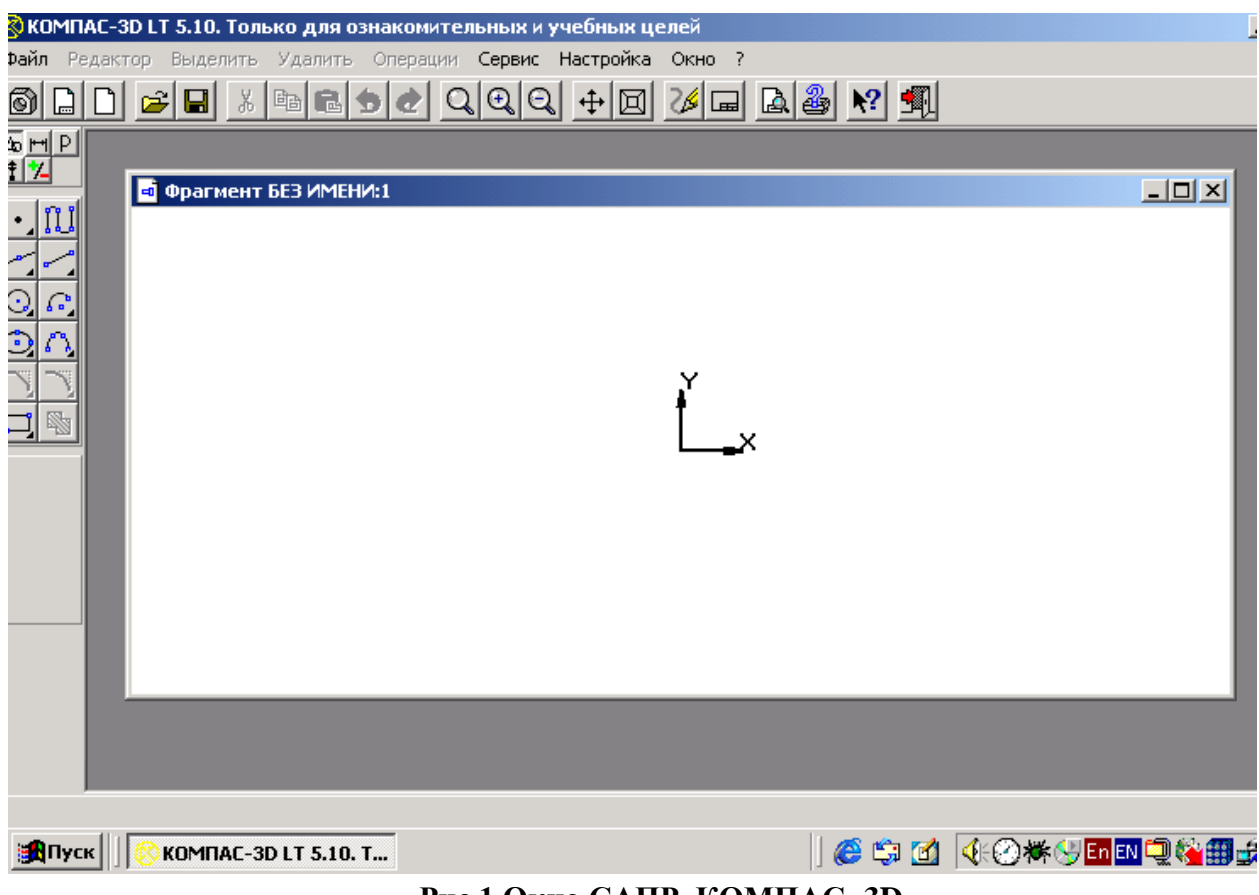

**Рис.1 Окно САПР КОМПАС -3D**

определенного функционального назначения и *панель переключения,* которая обеспечивает переход от одной рабочей панели к другой (рис. 2).

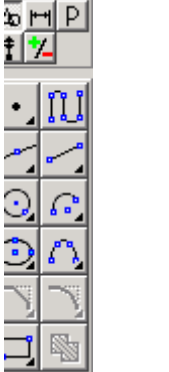

Панель *переключения* 

Панель *Геометрические построения*

**Рис. 2 Инструментальная панель**

Рабочая панель *Геометрические построения* содержит кнопки, позволяющие рисовать на чертеже определенные объекты: точку, отрезок, окружность, прямоугольник и др.

Панель *Редактирование* содержит кнопки, которые позволяют вносить изменения в чертеж, производя над объектами различные операции: перемещение, копирование, масштабирование и пр.

Панель *Выделение* позволяет осуществлять различные варианты выделения объектов: выделение отдельных объектов, групп объектов и так далее.

Панель *Измерения* позволяет измерять расстояния (вычисляются и отображаются в миллиметрах), углы (в градусах), периметры и площади различных объектов.

Панель *Размеры и технологические обозначения* позволяет грамотно оформить чертеж: обозначить на чертеже размеры деталей, сделать надписи и так далее.

#### **Построение основных чертежных объектов**

Выбор создаваемого чертежного объекта (точка, отрезок, окружность, прямоугольник и пр.) осуществляется с помощью панели *Геометрические построения.* После выбора объекта щелчком мыши по соответствующей кнопке появляется строка параметров объекта. Каждый объект обладает определенным набором параметров, которые характеризуют его размеры и положение на чертеже. Например, после выбора на панели *Геометрические построения* кнопки *Ввод отрезка* появится строка с полями для задания значений параметров отрезка: координат начальной (р1) и конечной (р2) точек, длины (ln), угла наклона (an), стиля линии (рис.3).

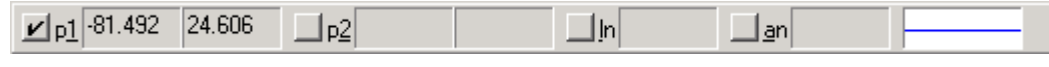

**Рис. 3 Строка параметров отрезка**

Строка параметров включает в себя кнопки состояния полей и сами поля. По виду кнопки можно судить о состоянии поля. Поле может находиться в одном из трех состояний: фиксированном (обозначается крестиком), в режиме ожидания ввода (обозначается галочкой) и просто доступном для ввода.

При создании и редактировании объектов работа со строкой параметров сводится к активации нужных полей и вводу в них значений параметров. После ввода достаточного набора значений параметров для построения объекта (для отрезка – это координаты начальной и конечной точек), система автоматически создает объект.

Можно осуществлять :

- автоматический ввод параметров;
- ручной ввод параметров;

- ввод параметров с использованием геометрического калькулятора.

## **ЗАДАНИЕ К КОНТРОЛЬНОЙ РАБОТЕ**

Вариант заданий контрольной работы студент выбирает согласно последней цифре шестизначного учебного шифра. Кроме этого все студенты должны выполнить 9 вариант задания, а у кого 9 вариант, то 2е задание выбрать по предпоследней цифре учебного шифра.

Студент должен сдать распечатанный титульный лист и вложить его в файл вместе с диском, на котором записана контрольная работа.

Работы, в которых не соблюдены изложенные выше требования, а также работы, выполненные не по своему варианту, не зачитываются

Написать протокол графического диалога с системой КОМПАС при решении несложных графических и геометрических задач.

Варианты заданий контрольной работы

Вариант 0

Написать последовательность команд Компаса для построения прямоугольника АБВГ и определения длины диагонали АВ

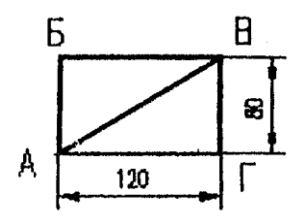

Вариант 1

Написать последовательность команд Компаса для построения двух пересекающихся объектов (прямая пересекает окружность R=40 произвольно) и определения координат точек пересечения А,Б.

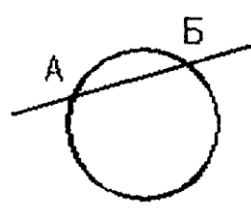

Вариант 2

Написать последовательность команд Компаса для построения окружности R=50, касательной к двум пересекающимся прямым и определения координат точек касания А,В.

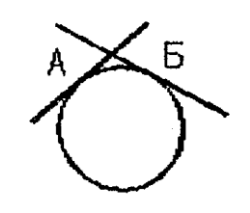

#### Вариант 3

Написать последовательность команд Компаса для построения трех непересекающихся на плоскости окружностей R=20 и линий, соединяющих их центры, а также команды определения длин отрезков АВ, БВ, ВА.

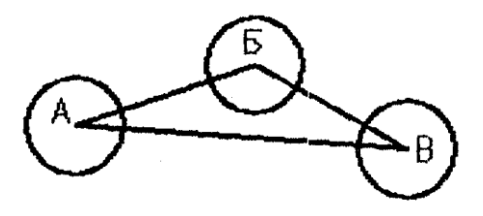

#### Вариант 4

Написать последовательность команд Компаса для построения касательной к окружности R=20, проведенной из выбранной точки К, а также команды определения длины касательной и координат точек касания А,Б.

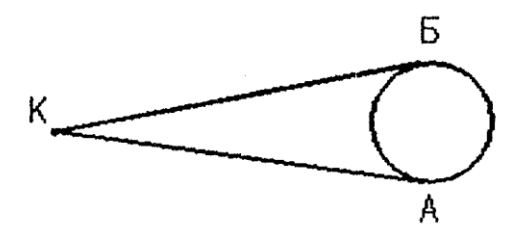

#### Вариант 5

Написать последовательность команд Компаса для построения двух окружностей R=20; линий, соединяющих заданную точку А с центрами окружностей, и команд определения координат точек пересечения К,М прямых с окружностями.

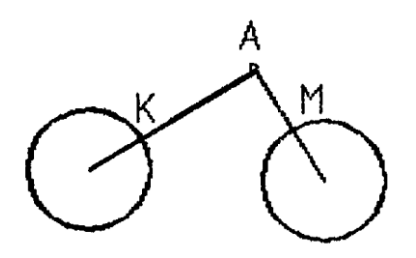

Вариант 6

Написать последовательность команд Компаса для построения треугольника АБВ; окружности, проходящей через вершины А,Б,В, и определения радиуса, а также координат центра окружности.

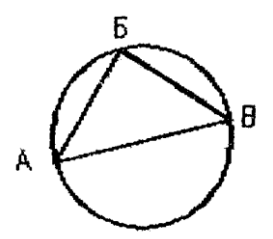

## Вариант 7

Написать последовательность команд Компаса для построения треугольника АБВ; окружности, вписанной в треугольник, и определения координат точек касания К,Л,М.

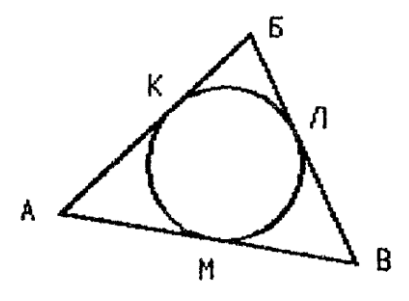

#### Вариант 8

Написать последовательность команд Компаса для построения квадрата АБВГ со стороной 50, его диагоналей и вписанной окружности. Убедиться, что координаты точки К пересечения диагоналей и центра окружности совпадают.

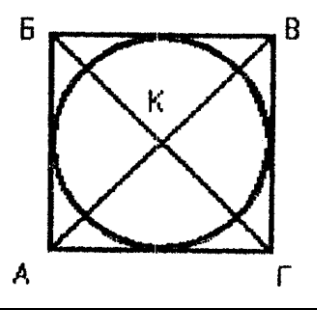

## Вариант 9

Написать последовательность команд Компаса для построения контура, изображенного на рисунке; определить площадь, ограниченную контуром, и его периметр.

(все параметры на рисунке справочные)

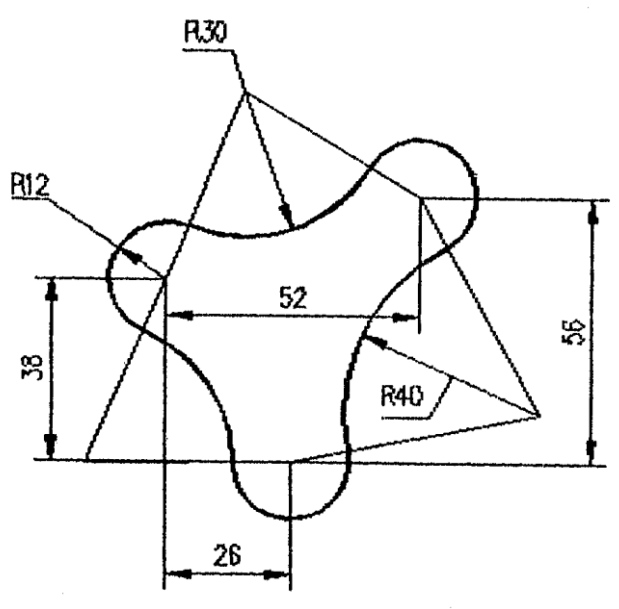

## **МЕТОДИЧЕСКИЕ УКАЗАНИЯ К ЗАДАЧЕ**

Пример решения задачи (вариант 8).

Написать последовательность команд Компаса для построения квадрата АБВГ со стороной 50, его диагоналей и вписанной окружности. Убедиться, что координаты точки К пересечения диагоналей и центра окружности совпадают.

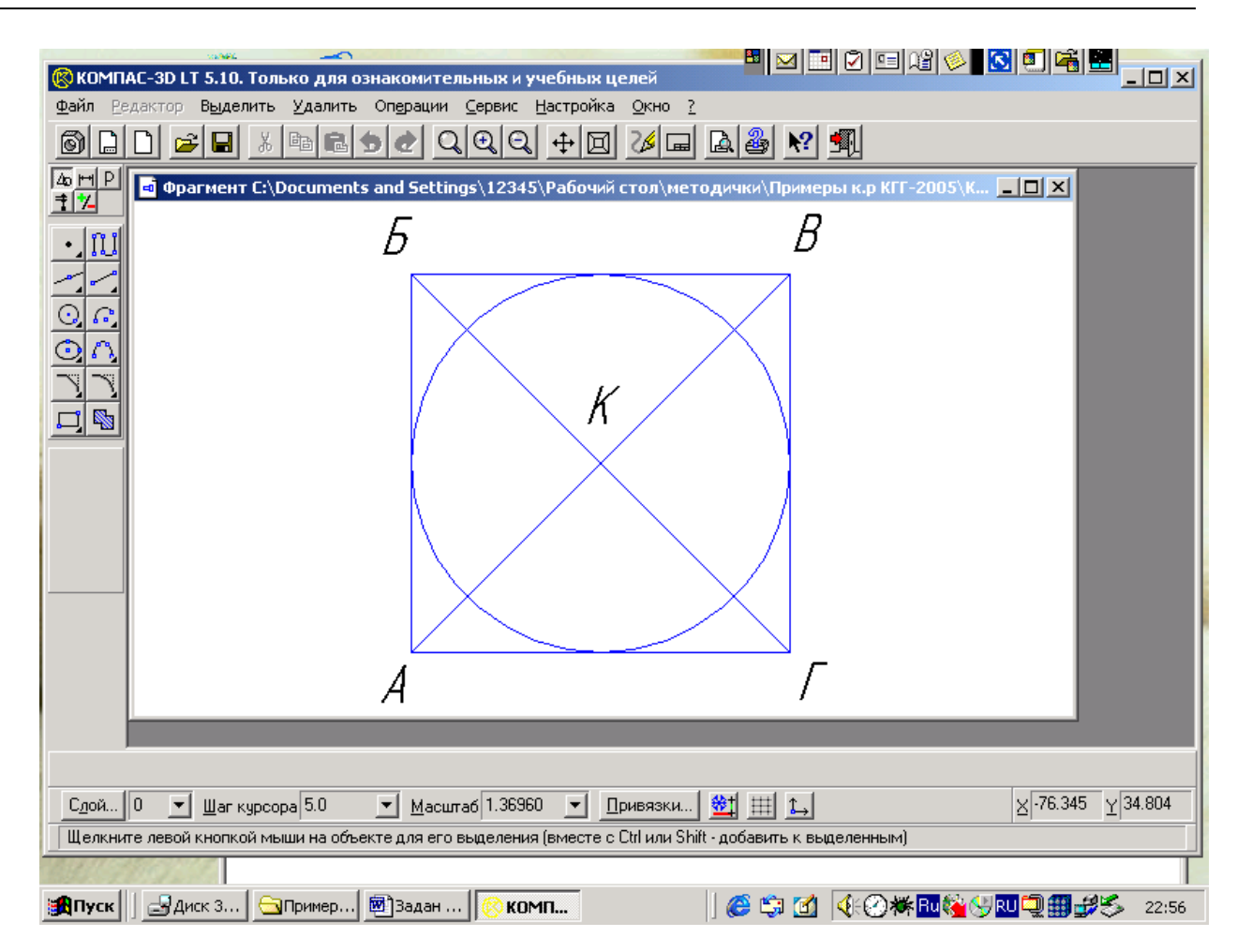

Последовательность действий:

1. Файл Создать Фрагмент

2. На панели «Геометрические построения» выбираем «Ввод прямоугольника» и с помощью мыши вычерчиваем произвольный прямоугольник.

3. Нажимаем на кнопку «Создать объект»  $($ 

4. Двойной щелчок мышью на прямоугольник и вводим длину и ширину, щелкнув на h и w в на нижней линейке.

5. Устанавливаем глобальные привязки: «Ближайшая точка», «Середина», «Касание», с помощью контекстного меню или с помощью кнопки «Привязки».

6. На панели «Геометрические построения» выбираем объект «окружность» и удерживая кнопку мыши, выбираем «окружность по 3-м точкам» $\leftarrow$ .

7. Вводим отрезки, используя «Ввод отрезка» на панели «Геометрические построения» с такими же привязками.

8. Переключиться на панель «Размеры и технологические обозначения» и вводим текстовые обозначения, установив размер и тип шрифта.

## **ЛИТЕРАТУРА**

- 1. Материалы справочной системы КОМПАС-3D LT.
- 2. Н.Б. Ганин Проектирование в системе КОМПАС-3D V 11, М.: 2010.